## **I. Transferência e Instalação da Configuração Básica**

A versão mais recente do XENTRY Diagnosis Lite será disponibilizada online dentro do processo de encomenda através do B2B Connect Portal.

1. Clique no link para transferir e deszipar a **Configuração Básica**. De seguida, clique com botão direito do rato no ficheiro start.exe e selecione "run as administrator" (executar como administrador) para instalar a configuração básica:

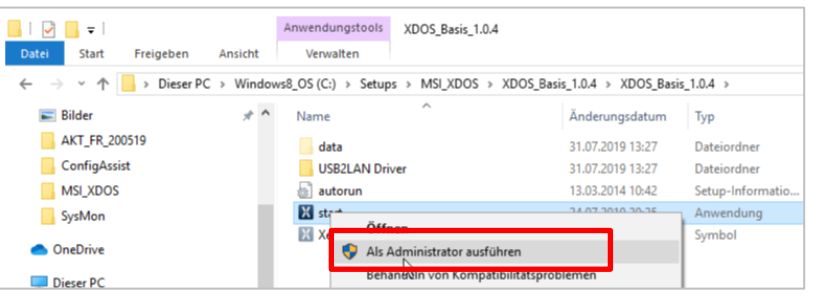

# 2. Agora efetue estes passos de instalação:

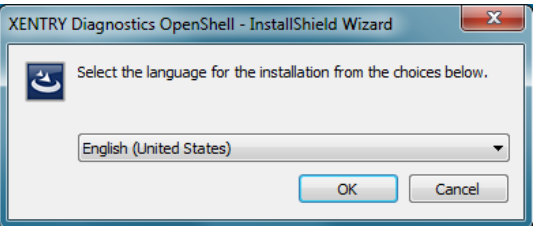

# Clique em "Install" (Instalar) e de seguida confirme o GTC:

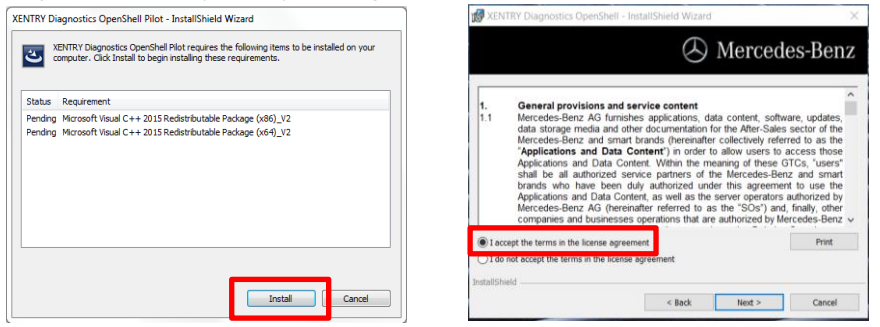

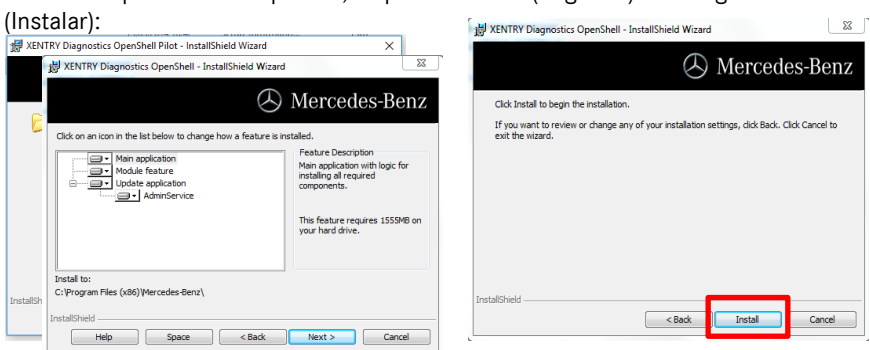

Depois de concluir a instalação com êxito, confirme ao clicar em "Finish" (Terminar). Será solicitado a reiniciar o seu computador.

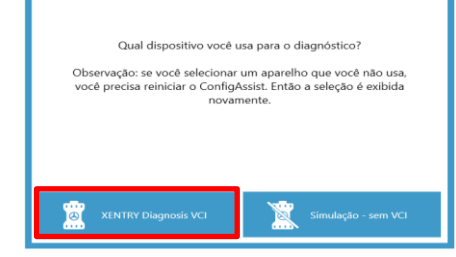

**Depois de reiniciar o seu computador,**  será aberta esta Janela de Seleção de Hardware. Selecione "XENTRY Diagnosis VCI" (XENTRY Diagnóstico VCI). De seguida, a Ferramenta ConfigAssist irá abrir-se automaticamente.

XENTRY Diagnosis Lite HelpCard Transferência de Configuração Básica/Versão e Instalação

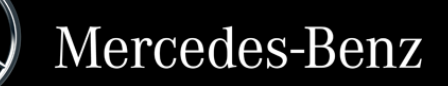

Durante os próximos dois passos, clique em "Next" (Seguinte) e de seguida em "Install"

Depois de selecionar o hardware (ver página anterior), será apresentada a janela de boasvindas. Vá para o botão "Configure" (Configurar) e clique em "Continue" (Continuar).

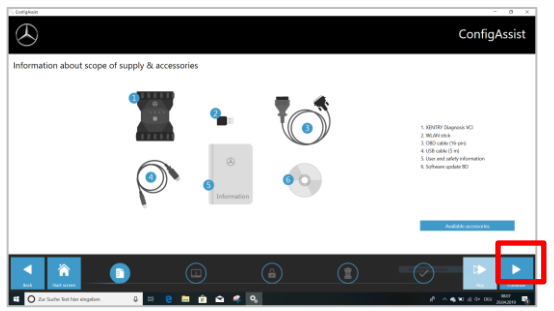

Na janela seguinte pode ver informações sobre as novidades do produto. Agora clique em "Next" (Seguinte) até chegar a "Install StartKey" (Instalar StartKey). De seguida, leia a ID do hardware em "Device Data" (Dados do Dispositivo) para encomendar a sua StartKey através de B2B Connect Portal, se não possuir uma StartKey válida:

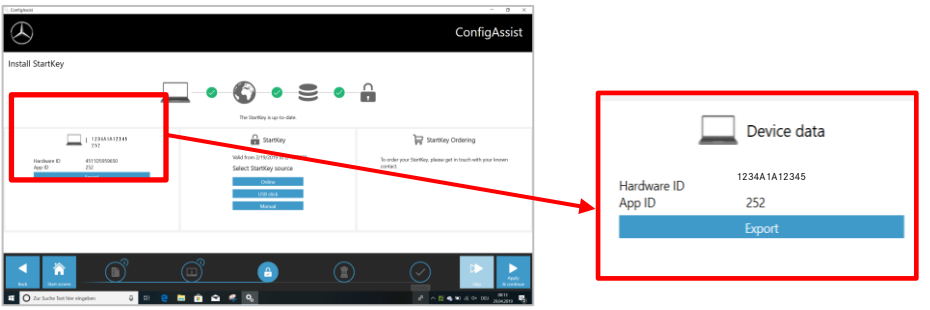

# **NOTA:**

Depois de receber o email StartKey, pode instalar a StartKey mesmo aqui (pode transferir a StartKey online/ importá-la através de uma pen USB / introduzi-la manualmente) (1):

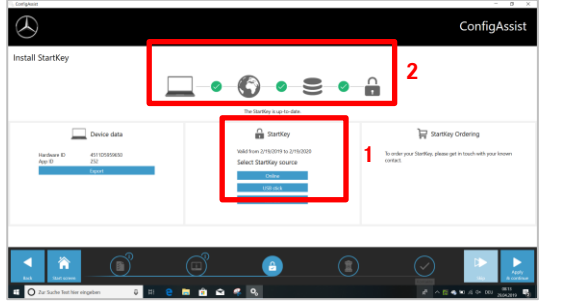

A StartKey é carregada e guardada (2).

# **II. Configuração do Serviço de Atualização XENTRY**

Navegue até "Configure XENTRY Update Service" (Configurar o Serviço de Atualização XENTRY) em ConfigAssist.

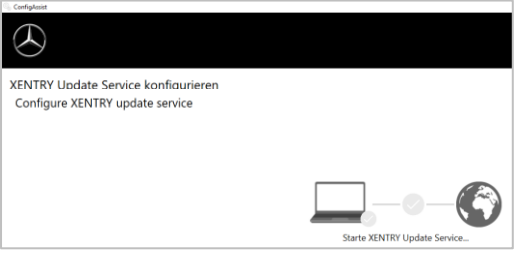

Selecione "Without Retail Data Storage" (Sem Armazenamento de Dados de Retalho) em Online data supply (Fornecimento de dados online) para receber atualizações através da Internet (se estiver a utilizar um RDS na sua oficina, ligue-o como habitualmente). Clique em "Test connection" (Testar ligação):

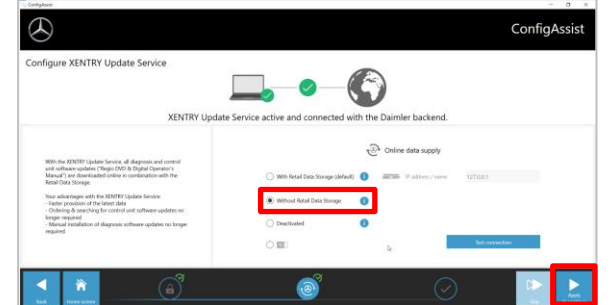

Com ligação à Internet existente e disponibilidade dos servidores, o Serviço de Atualização XENTRY está agora ligado aos servidores backend. Se a ligação não funcionar imediatamente, repita este passo várias vezes ou reinicie o seu sistema.

Depois de clicar em "Apply and continue" (Aplicar e continuar), irá ver esta janela de descrição geral:

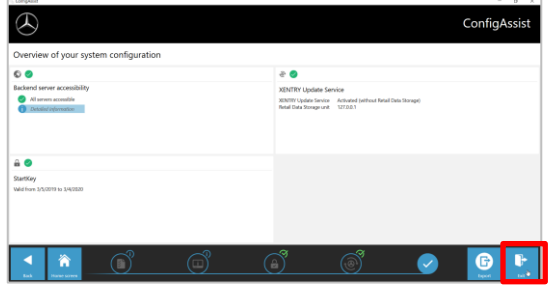

#### Clique em "Finish" (Terminar):

Abra o "**XENTRY Update Service Control Center**" (Centro de Controlo do Serviço de Atualização XENTRY) através do menu Iniciar na pasta "Mercedes-Benz".

Clique no botão "Apply and continue" (Aplicar e continuar).

### **III. Transferência e Instalação da Versão mais recente**

Depois de o Serviço de Atualização XENTRY iniciar, vá até ao terceiro separador "Release Overview» (Descrição geral da Versão):

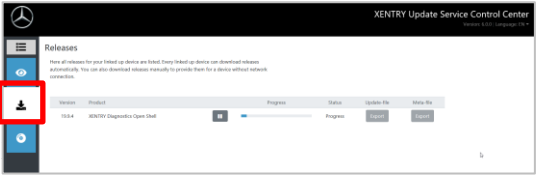

A transferência irá iniciar automaticamente. Pode o estado da transferência no Serviço de Atualização

Depois de concluir a transferência, clique no botão "Export" (Exportar) para guardar a Versão Básica no seu disco rígido e descompacte os ficheiros.

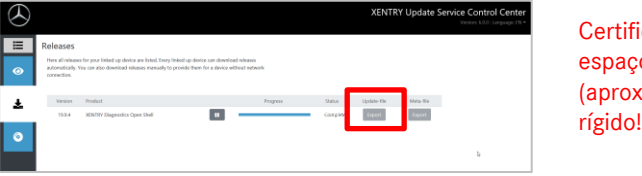

Certifique-se previamente de espaço suficiente (aproximadamente 150 GB) no

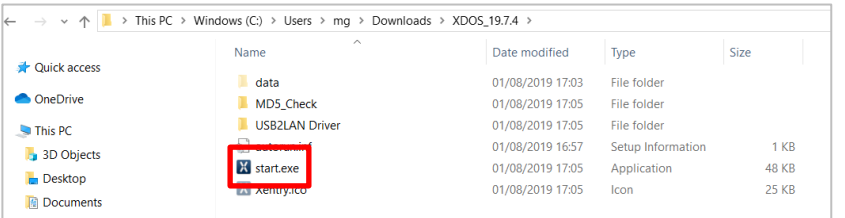

### Efetue os passos de instalação bem conhecidos, ou seja:

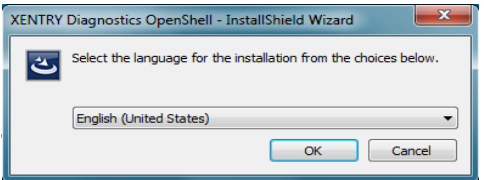

- Seleção do idioma
- Confirmação GTC
- Confirmação da localização de de dados
- Início da instalação

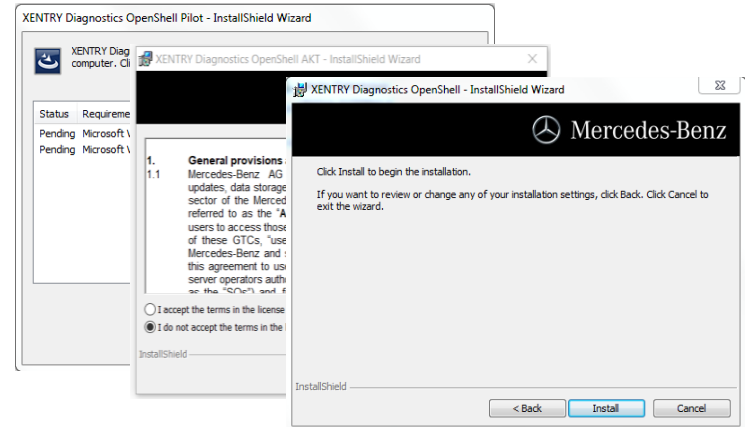

Depois de efetuar todos os passos de instalação, clique em "Finish" (Terminar). Terá de reiniciar agora o seu computador:

Depois de reiniciar o seu computador, irá encontrar o XENTRY Diagnosis Icon (Ícone do XENTRY Diagnóstico), bem como todos os restantes ícone no seu ambiente de

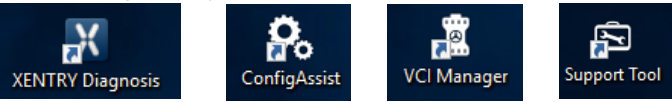

# **IV. Colocação em serviço do hardware "XENTRY Diagnosis VCI" (XENTRY Diagnóstico VCI)**

Vá até ConfigAssist, selecione "VCI" como hardware e de seguida clique no botão "Configure" (Configurar).

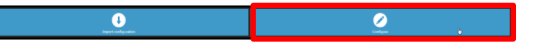

Serão apresentadas de seguida as informações sobre o pacote de fornecimento e os acessórios. Clique em "Continue" (Continuar).

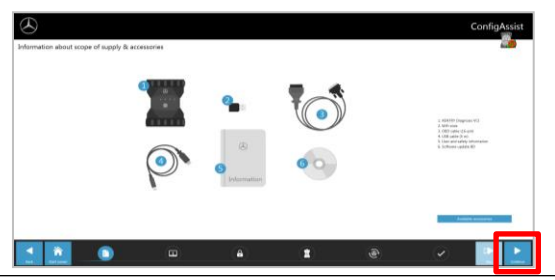

Na janela seguinte, pode ver informações sobre as novas características do produto. Clique nos ícones correspondentes para o fazer.

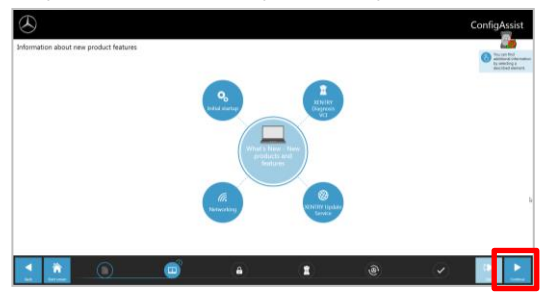

Caso contrário, clique em "Continue" (Continuar).

De seguida, irá ver a sua StartKey válida. Clique no botão "Apply & continue" (Aplicar e continuar).

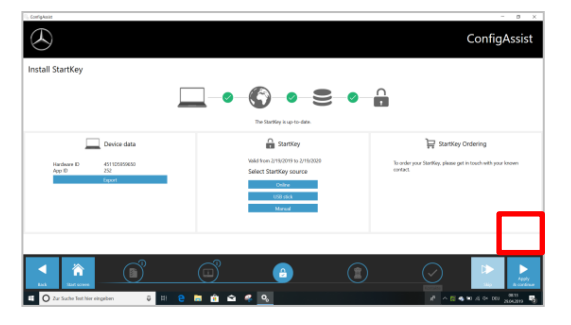

Procedimento para emparelhar o Diagnosis VCI com o computador de diagnóstico:

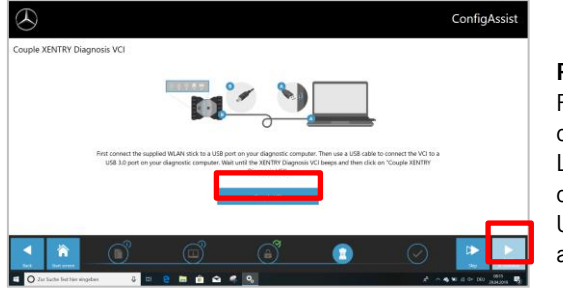

**Primeiro** insira o adaptador Wi-Fi no computador de diagnóstico. Ligue o VCI ao computador através do cabo USB e aguarde o **aviso sonoro**.

Se o emparelhamento for concluído com êxito, clique em "OK" e volte a remover o cabo USB. O computador e o VCI estão agora ligados por WLAN.

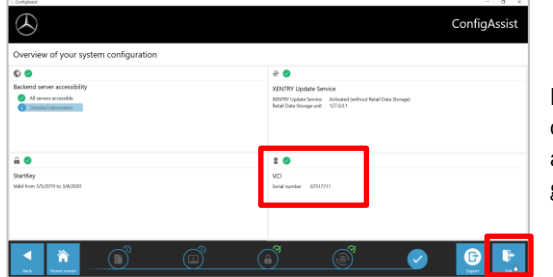

Depois de confirmar a configuração, é apresentada esta descrição geral.

Clique em "Exit" (Sair). O XENTRY Diagnosis Lite está agora configurado completamente.

#### **NOTA:**

Para o diagnóstico com o XENTRY Diagnosis Lite, irá necessitar dos chamados **créditos de tempo**. Pode adquirir estes créditos no B2B Connect Portal: [https://b2bconnect.mercedes-benz.com](https://b2bconnect.mercedes-benz.com/) em "Software"→ "Xentry Diagnosis Lite"

Depois de iniciar o XENTRY Diagnosis e selecionar o veículo, irá ver uma vista geral dos créditos disponíveis:

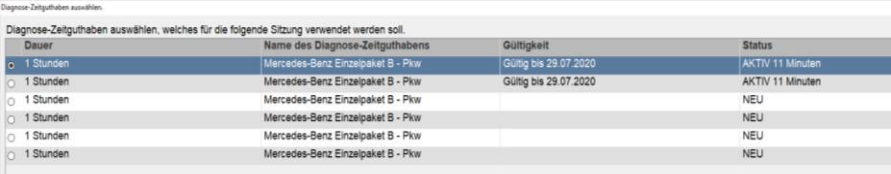

Depois de selecionar um crédito válido e confirmar com "OK", pode iniciar o diagnóstico.

Se ainda não tiver créditos / já não tiver créditos, será apresentada uma mensagem correspondente no ecrã.

De seguida, clique no botão "Couple VCI" (Emparelhar VCI).